# Excel Assignment 2.5 The Q-Q Plot

## Purpose

In this assignment you will learn how to correctly do a Q-Q plot in Microsoft Excel. You will also learn that there is no "magic" behind Q-Q plot. However, in most other systems, such as R, normal Q-Q plot is available as a convenience feature, so you don't have to work so hard!

Loosly, these instructions are based on this link: http://facweb.cs.depaul.edu/cmiller/it223/normQuant.html The link contains a worked out spreadsheet example which fully explains the method.

## **Instructions**

- 1. Follow the instructions provided here for data named "time", but replace the data with the residuals of the FEV data of Excel Assignment 2. You should standardize the residuals.
- 2. After you've obtained the "Normalized Q-Q plot" for your residuals, draw the regression line, display its equation and the coefficient of determination.

## Step-by-step instructions

- 1. Place or load your data values into the first column. Leave the first row blank for labeling the columns. Sort the data in ascending order (look under the Data menu).
- 2. Label the second column as **Rank**. Enter the ranks, starting with 1 in the row right below the label. Each following row will be one more than the last (note: you can use an expression, copy and then paste to save you time)
- 3. Label the third column as **Rank Proportion**. This column shows the rank proportion of each value. Use this expression for the first data value **=(b2 - 0.5) / count(b\$2:b\$N)** where N should have the row number of the last cell. Finish the column by copying the first data expression to the remaining rows. Check to make sure your percentiles look like they are correct!
- 4. Label the fourth column as **Rank-based z-scores**. Excel provides these values with the **normsinv** function. Use this function to create the values in the fourth column.
- 5. Copy the first column to the fifth column. The Excel chart wizard works better if the x-axis values are just to the left of the y-axis values.
- 6. Select the fourth and fifth column. Select the chart wizard and then the scatter plot. The default data values should be good, but you should provide good labels.

#### Sample Data

The data is "time" and is in the first column. The remaining columns are auxillary columns used in creating of the Q-Q plot.

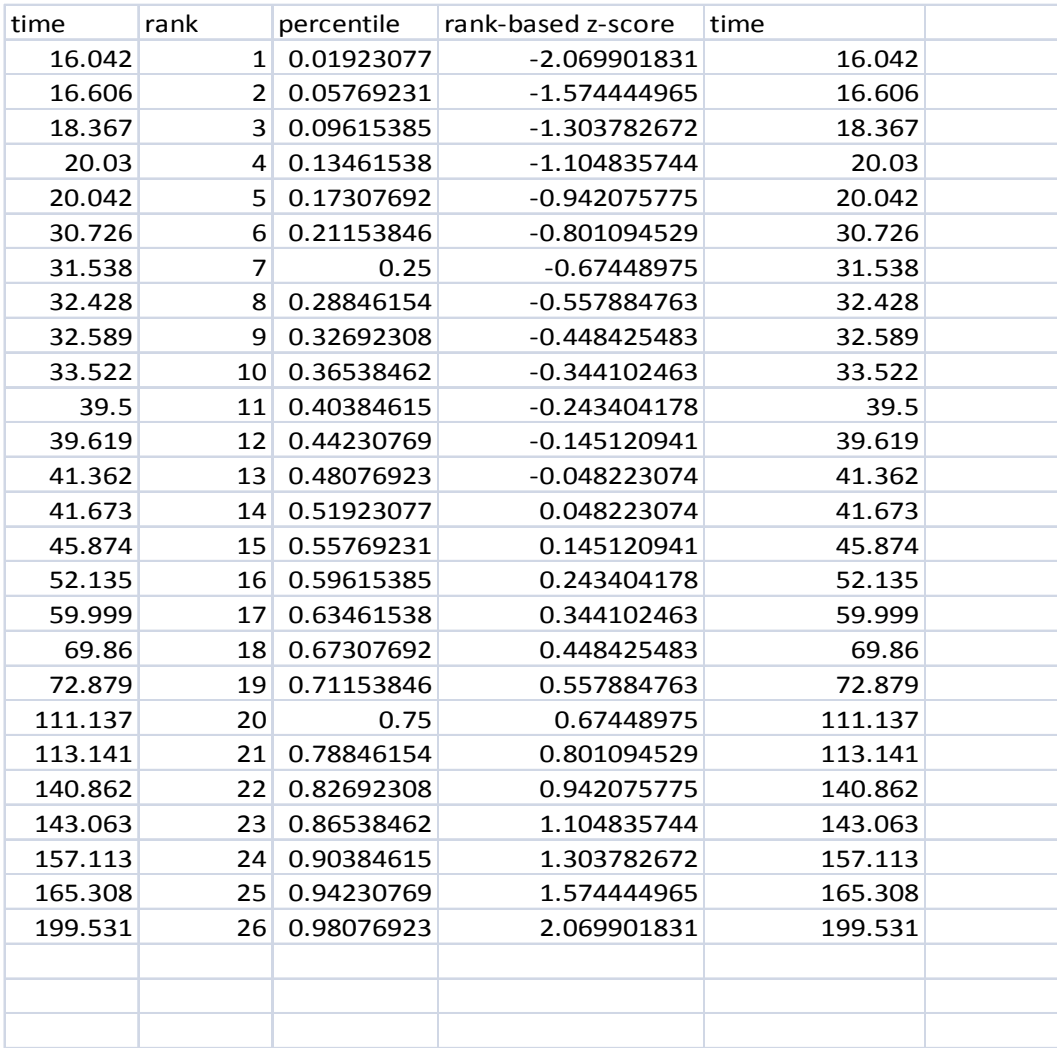

#### Comments on the created columns

- 1. "time" was sorted
- 2. Use "fill handle" to create the rank of the data. You could use the RANK() Excel function.
- 3. The cell =(B2-0.5)/COUNT(A\$2:A\$27), replicated using the "fill handle" is responsible for creation of the "percentile". This simply takes the rank of the sorted data and divides by the count. However, we subtract 0.5 to make up for the discontinuity of the rank (think of rank occupying a bar with base from B2-0.5 to B2+0.5; the rank is the middle of the bar).
- 4. The column "Rank-based z-score" is created by the cell content =NORMSINV(C2) and propagated downwards with the "fill handle". The content of C2 tells us the percentile, i.e. the fraction of the data above the row of cell C2. The function NORMSINV(C2) does the same as an inverse lookup in Table A:
	- a. Use p-value equal to C2
	- b. The content of the cell D2 will be the corresponding z-score (please check!) Thus, the z-score is the "theoretical" z-score (based on exact formulas) which corresponds to the fraction of data equal to the corresponding p-value.
- 5. The regression you have performed on the Q-Q plot data is the basis of one of the normality tests. You may read more here:

http://en.wikipedia.org/wiki/Normality\_test

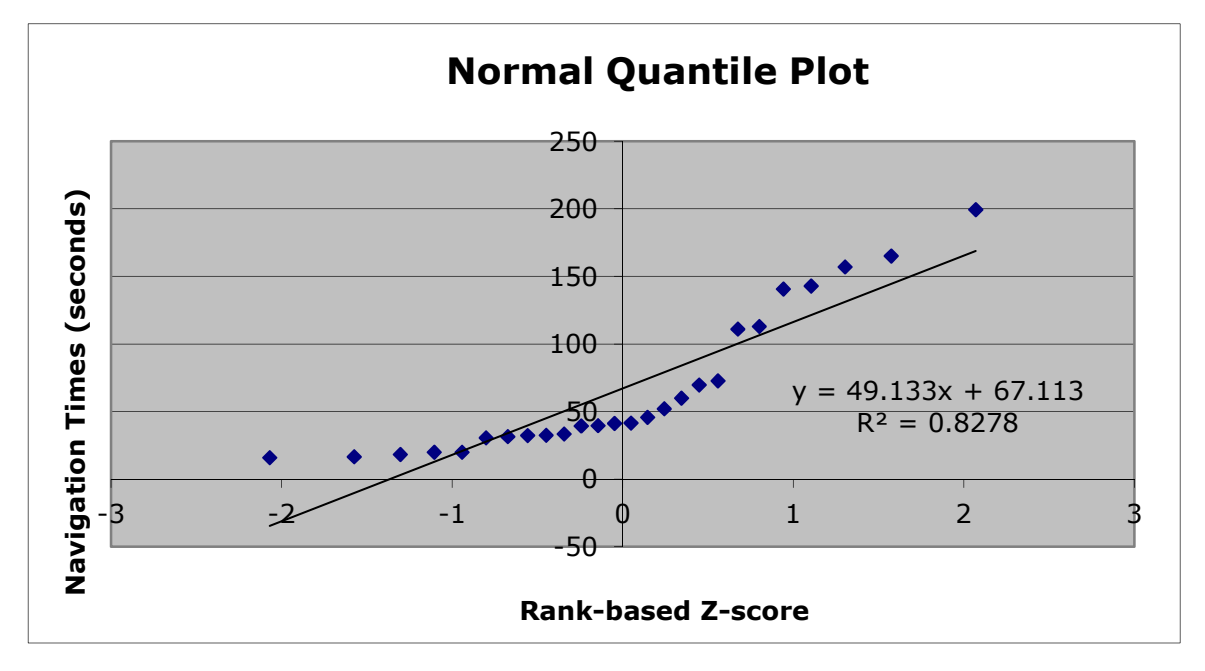

The Normal Q-Q plot for sample data

Comment: The data were not normalized in this example, so the straight line is not close to y=x.

Also, the data does not appear quite normal, but R-squared is quite high.